# **Inserimento dei giudizi VLG-GVC-Registra valutazioni**

### **Scegliere la classe di cui si è coordinatore**

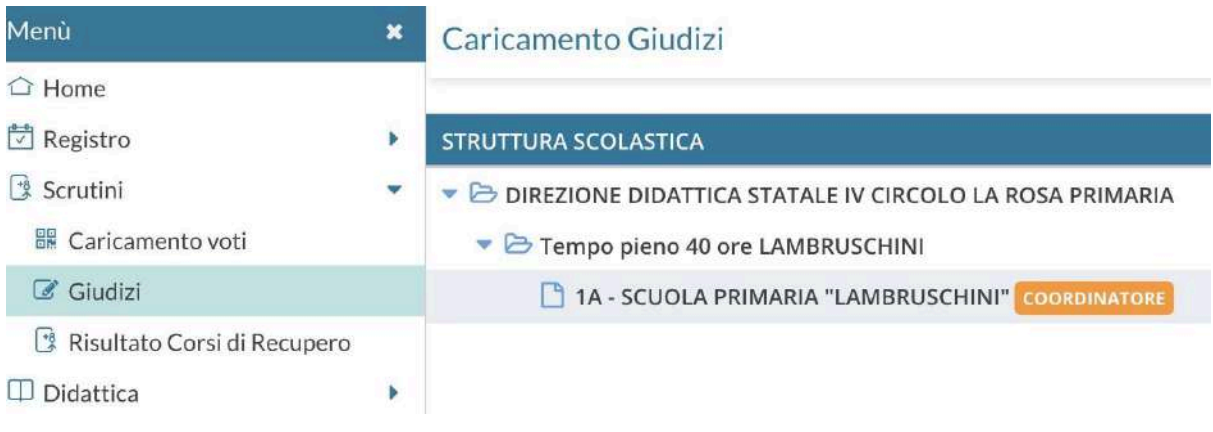

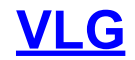

## **Scegliere VLG > 1Q - Ril. Progressi - I periodo intermedio/scrutinio finale**

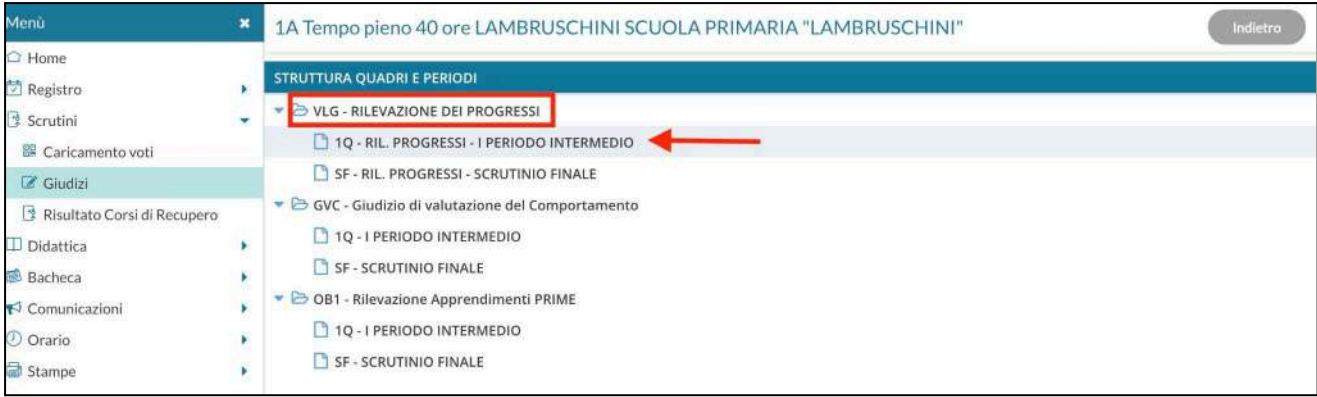

Cliccare sul nome del primo alunno e scegliere le valutazioni con il menù a tendina

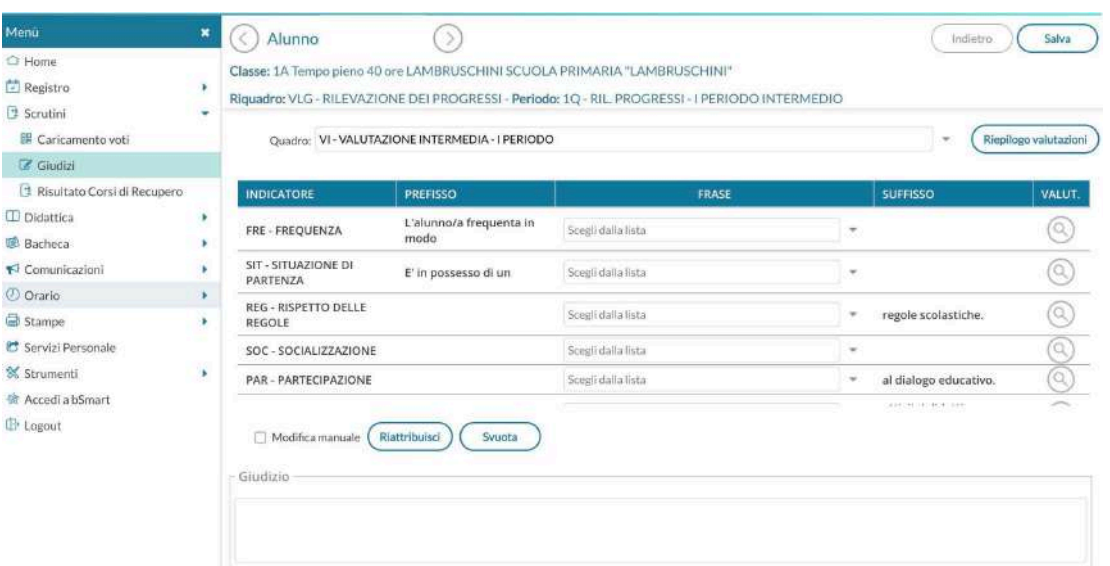

ATTENZIONE: è possibile non scegliere dal menù a tendina e procedere manualmente spuntando "MODIFICA MANUALE" e scrivendo il giudizio nello spazio "GIUDIZIO".

Togliendo la spunta di modifica manuale, le modifiche apportate andranno perdute e il giudizio sarà ricostruito a partire dalle frasi eventualmente selezionate.

Il pulsante "RIATTRIBUISCI" serve tornare indietro.

Il pulsante "SVUOTA" serve cancellare il contenuto del "GIUDIZIO"

Clicca sul pulsante "SALVA" per ogni alunno /a

**Blocca** giudizi

## **Completati e controllati i giudizi si bloccano mediante il**

**tasto**

Si raccomanda al coordinatore di predisporre prima dello scrutinio la **VLG -Valutazione sul Livello Globale di maturazione** di ogni alunno, in modo che in fase di scrutinio i lavori possano procedere in modo più rapido, intervenendo solo per le eventuali modifiche.

# **GVC**

#### Compilato il VLG si passa alla compilazione del

### **GVC** - **Giudizio di Valutazione del Comportamento** > **1Q - I Periodo Intermedio/2Q Periodo finale**

Cliccare su ciascun alunno e scegliere dal menù a tendina

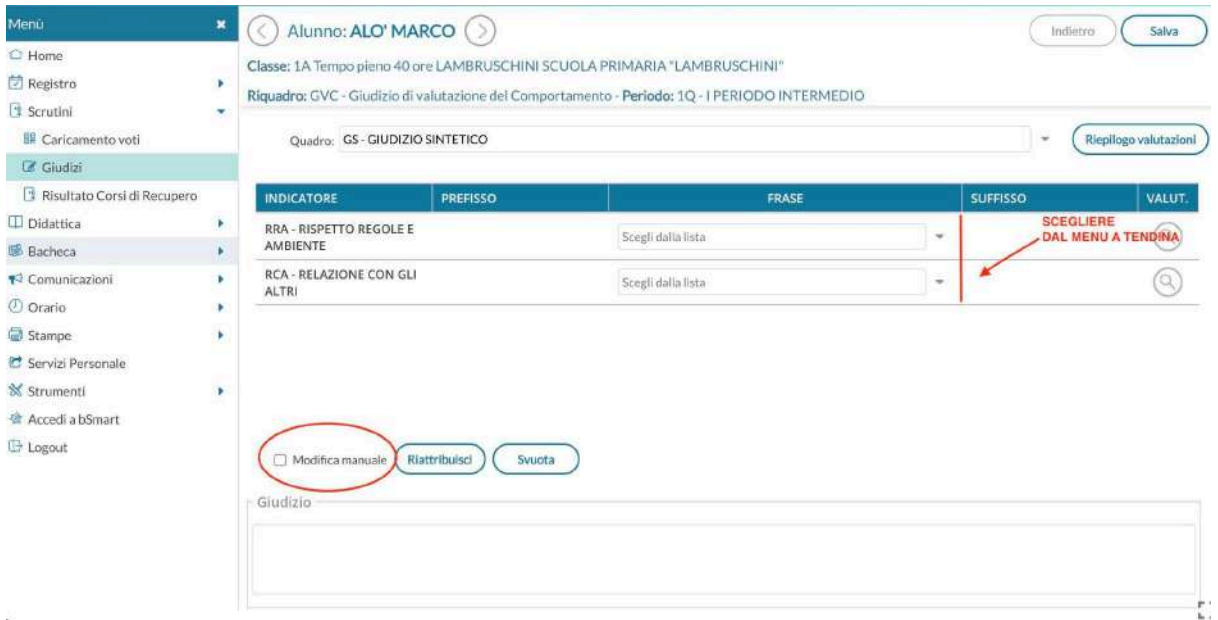

ATTENZIONE: è possibile modificare alcuni termini del menù a tendina e procedere manualmente spuntando "MODIFICA MANUALE" e scrivendo il giudizio nello spazio "GIUDIZIO".

Togliendo la spunta di modifica manuale, le modifiche apportate andranno perdute e il giudizio sarà ricostruito a partire dalle frasi eventualmente selezionate.

Il pulsante "RIATTRIBUISCI" serve tornare indietro.

Il pulsante "SVUOTA" serve cancellare il contenuto del "GIUDIZIO"

Cliccare su "SALVA" per ogni alunno

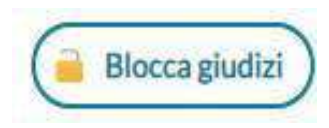

## **Completati i giudizi si bloccano mediante il tasto**

# **Valutazioni Primaria**

Compilato il GVC, posizionarsi su

#### **Scrutini> registra valutazioni> scegli la classe**

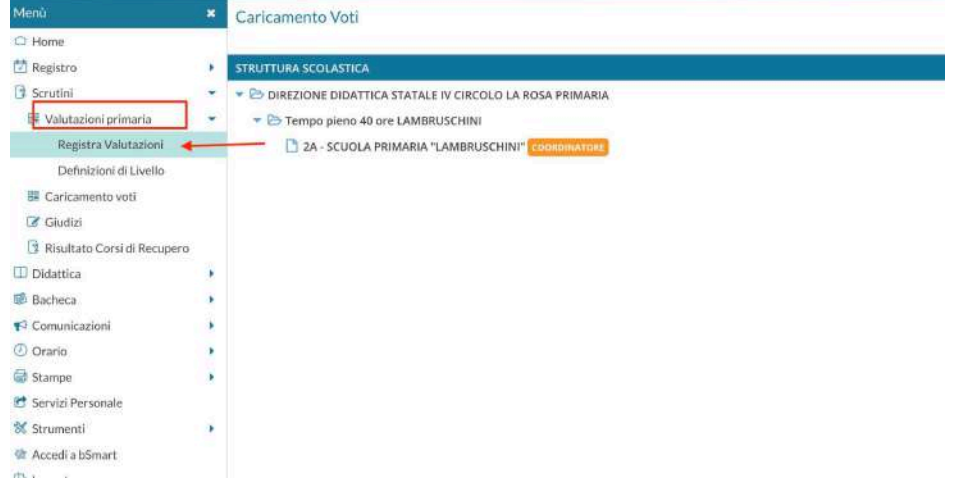

### Selezionare il periodo:

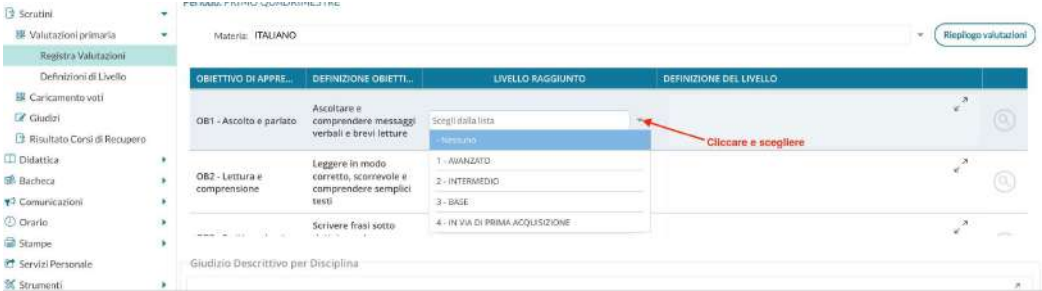

Cliccare su "Avanti"

Cliccare sul nome del primo alunno e scegliere le valutazioni con il menù a tendina. Solo il docente coordinatore vedrà tutte le materie.

**Si ricorda che verranno registrate qui anche le valutazioni di religione e attività alternativa** .

Cliccare sulla lente per le definizioni del livello

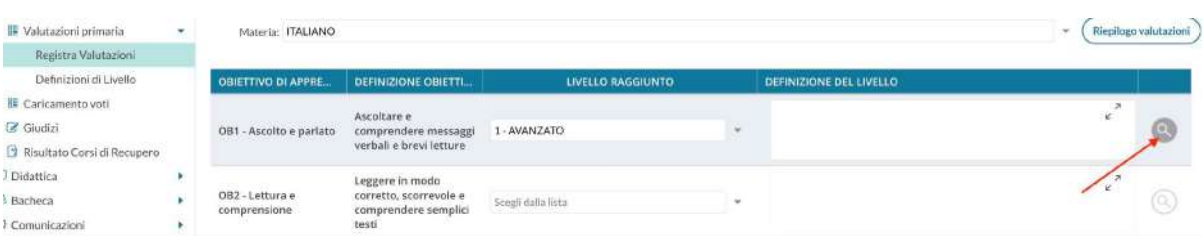

Indica la classe nella colonna filtro:

| C Home                                                                                                    | classe |                |        |                         |                                                                                                    |               |            |
|----------------------------------------------------------------------------------------------------|--------|----------------|--------|-------------------------|----------------------------------------------------------------------------------------------------|---------------|------------|
| <b>IZI Registro</b>                                                                                                    | ٠      | <b>LIVELLO</b> | CLASSE | <b>FILTRO</b>           | <b>CERNIZIONE DI LIVELLO</b>                                                                                                    |               |            |
| <b>3</b> Scrutini                                                                                                    | ٠      |                |        | $K^{\prime}$ is the set |                                                                                                    | <b>DREINE</b> |            |
| R Valutazioni primaria                                                                                                    | ٠      | AVANZATO       |        | $08.2 - 1$              | L'alunno/a riferisce in autonomia e in modo continuo il senso globale e gli elementi specifici di un fatto o<br>di un testo ascoltato, sia in situazione nota che non nota, utilizzando le risorse fornite dall'insegnante e<br>quelle personali.                                       |               |            |
| Registra Valutazioni                                                                                                    |        |                |        |                         |                                                                                                    |               | Seleziona  |
| Definizioni di Livello<br>Caricamento voti<br>Cf Gludizi<br>El Risultato Corsi di Recupero<br>D Didattica<br><b>E. Bacheca</b><br>* Comunicazioni |        | 1 - AVANZATO   |        | $08.21 -$               | L'alunno/a partecipa in modo corretto negli scambi comunicativi ed interagisce utilizzando un linguaggio<br>appropriato, anche in situazioni non legate ai proprio vissuto. Si avvale sia delle risorse fornite<br>dall'insegnante che delle proprie in modo autonomo e con continuità. |               | Sellezioni |
|                                                                                                    |        | 1-AVANZATO     |        | 08:210.                 | Legge con continuità in modo corretto, scorrevole ed espressivo. Si avvale delle risorse fornite<br>dall'insegnante.                                                                                                    |               | Seleziona  |
|                                                                                                    |        | - AVANZATO     |        | $O8.2 H -$              | Comprende in autonomia ed in modo corretto il senso giobale di semplici testi, individua in modo<br>continuo le informazioni principali sia in contesti conosciuti che in situazioni nuove avvalendosi delle<br>risorse fornite dall'insegnante e delle proprie.                        |               | Seleziona  |
|                                                                                                    |        |                |        |                         | Calunno/a legge automothaments con continuità in modo consetto, scorrevols ed espressivo sia in                                                                                                    |               |            |

In questo modo vedrete solo le definizioni che vi servono. Le definizioni dei vari livelli NON possono essere modificate. Per gli/le alunni/e disabili procedere come segue:

- Nei menù a tendina scegliere "Nessuno"

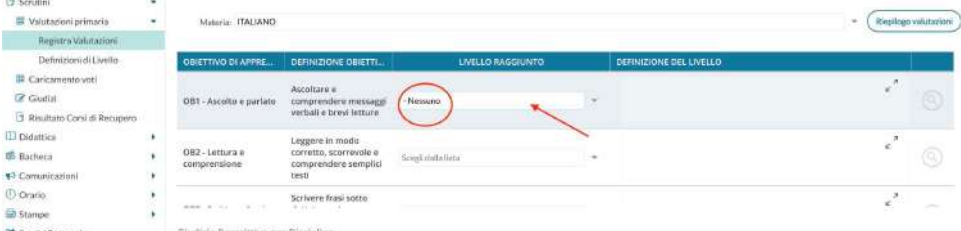

- Cliccare su "giudizio descrittivo per disciplina" e inserire manualmente gli obiettivi rispetto al Pei. Si ricorda di indicare l'obiettivo e il livello raggiunto:

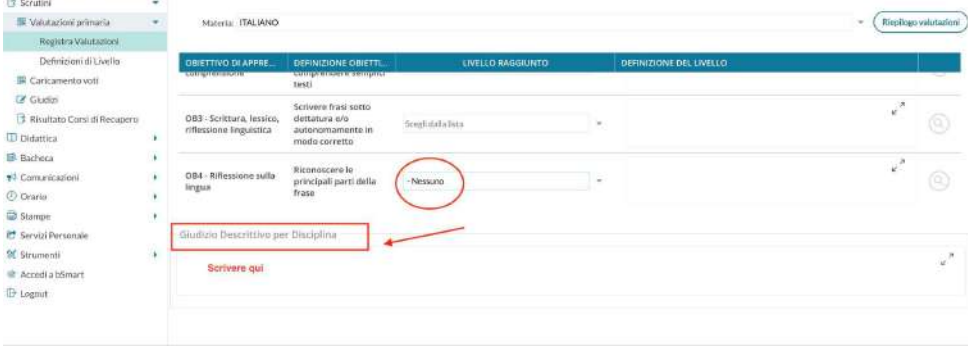

Salvare dopo aver inserito tutte gli indicatori: (Salva

Procedere con l'alunno/a successivo/a cliccando sulla freccia in alto : 00

**N.B.** Il pulsante "riepilogo valutazioni" in alto a destra può essere utile per vedere le valutazioni di ciascun alunno:

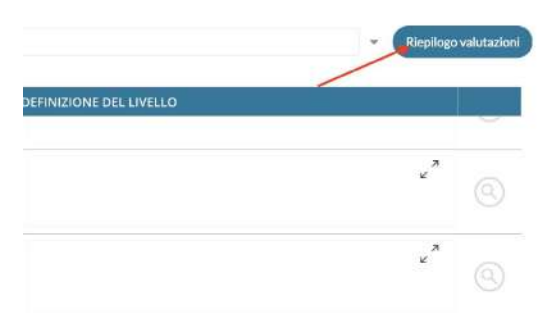

Alla fine della registrazione delle valutazioni, il coordinatore controllerà che la schermata da " registra valutazioni" sia popolata. La colonna "comportamento" deve essere vuota.

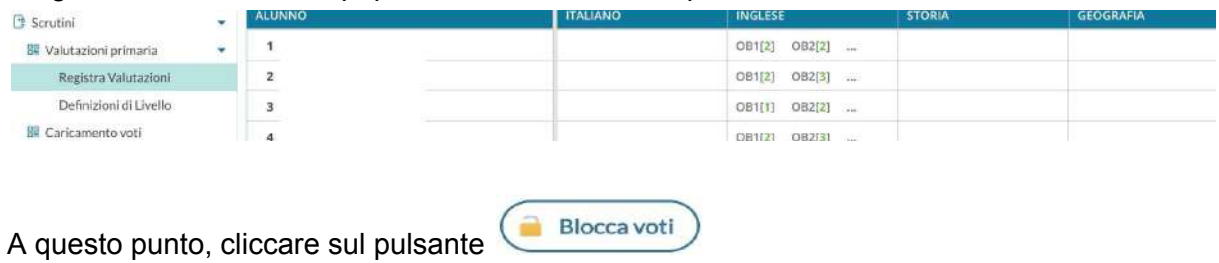

**(solo la dirigenza può sbloccare )**

## **Generazione del Verbale, modifica e salvataggio**

Infine, **tornare su Scrutini> registra valutazioni>** e andare su **Azioni**->**Compila Verbale> PRIMARIA BARTOLENA FINALE**

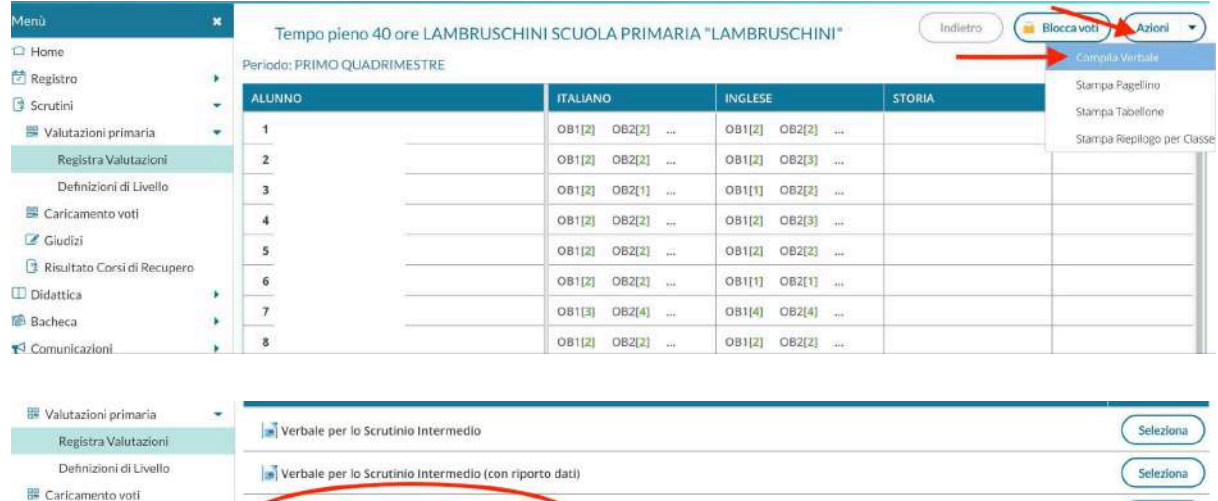

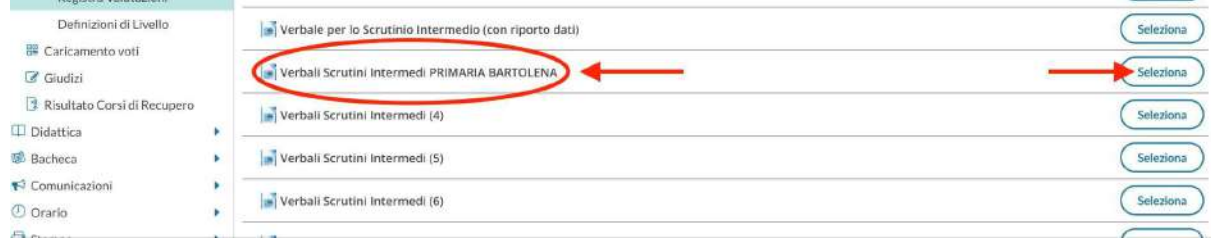

#### premere sul pulsante:

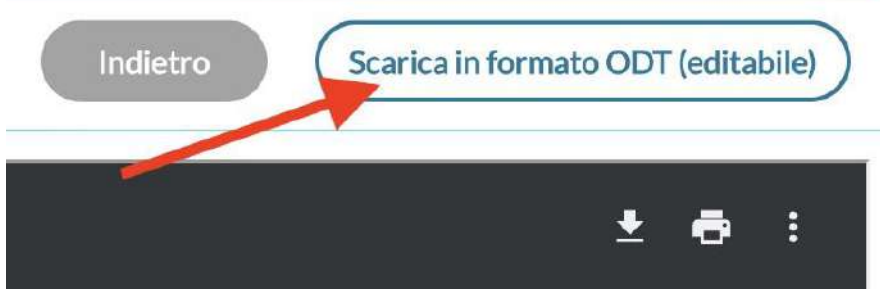

Il file del verbale.odt sarà copiato sul proprio dispositivo.

SALVARE IL VERBALE IN PDF STAMPARE , FIRMARE E CONSEGNARE AL RESPONSABILE DI PLESSO

## **PER LA STAMPA DELLA RILEVAZIONE DEI PROGRESSI**

#### **Tornare** su SCRUTINI>**CARICAMENTO VOTI**> SELEZIONARE LA CLASSE> SCEGLIERE IL PERIODO : SECONDO QUADRIMESTRE> VOTI E ASSENZE> AVANTI

### Dopo posizionarsi su: **Azioni->Stampa Tabellone**

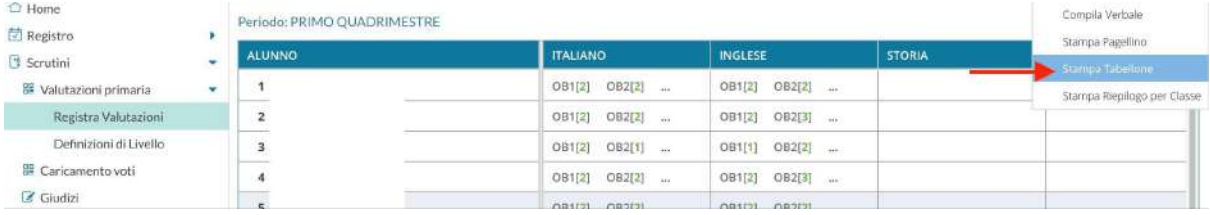

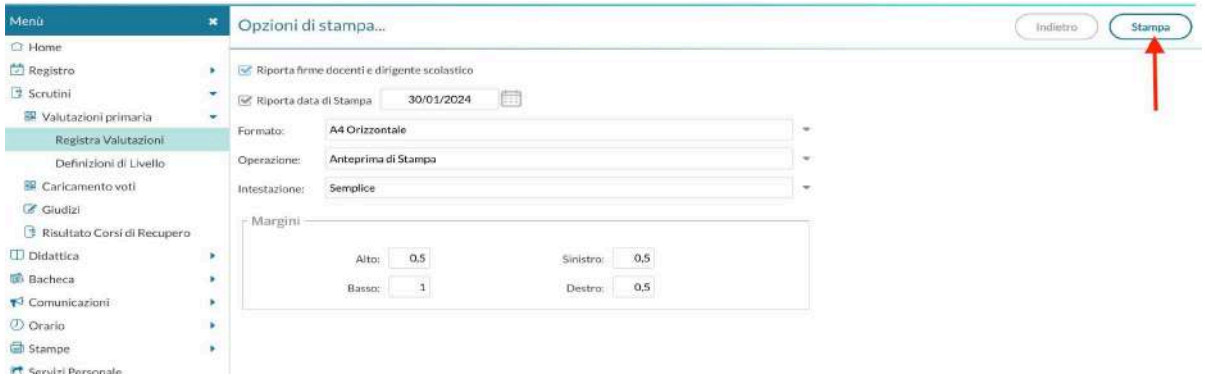

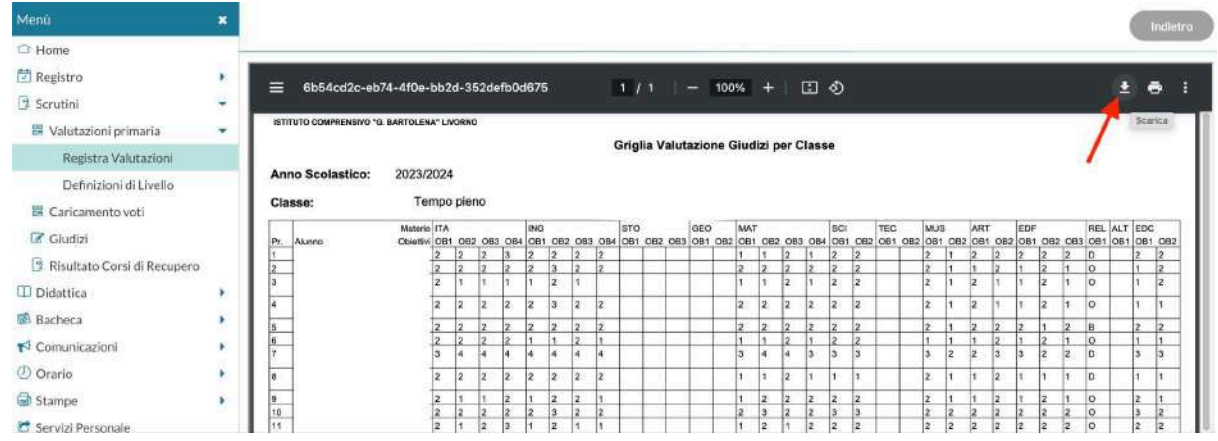

#### Stampare, far firmare da tutti i docenti

# **Stampa riepilogo per classe**

#### **Scrutini> registra valutazioni>**

e andare su **Azioni**> Stampa TABELLONE

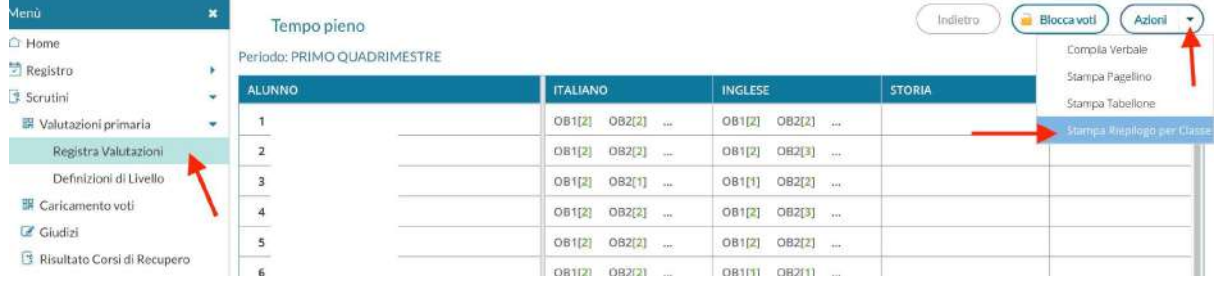

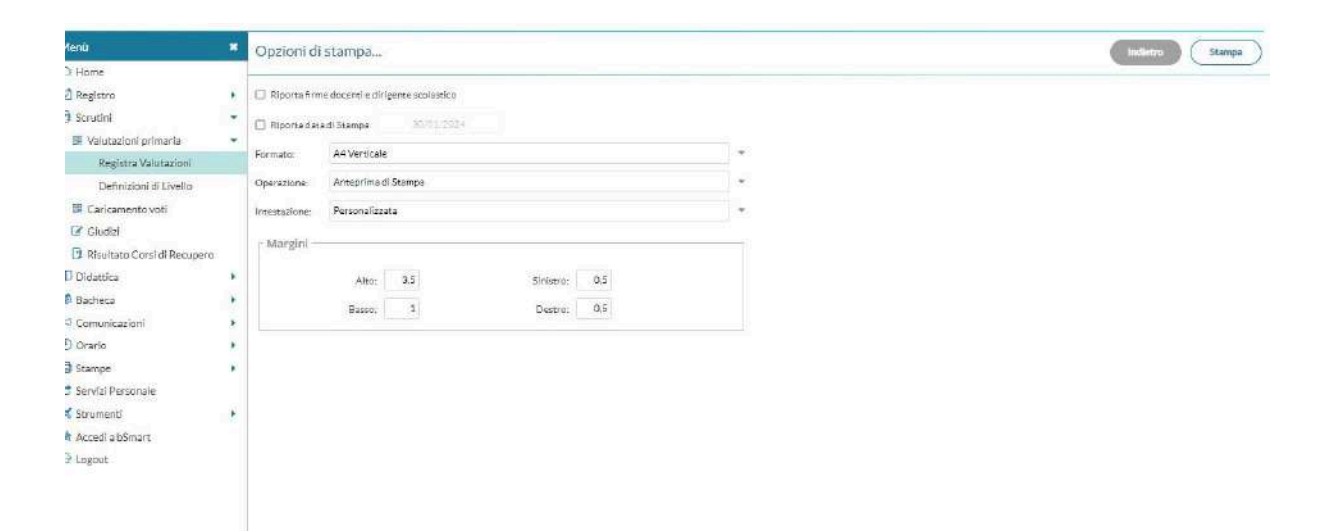

**SELEZIONARE solo RIPORTA FIRMA DEI DOCENTI E DEL DIRIGENTE SCOLASTICO SELEZIONARE RIPORTA LA DATA DI STAMPA STAMPARE E FIRMARE**

**> Inserire certificazione competenze (solo per classe quinta) SI TROVA IN SCRUTINI >GIUDIZI > COM-NUOVA >GIUDIZIO FINALE si apre l'elenco degli alunni> per**

E.

# **ogni alunno mettere il giudizio aprendo i menù a tendina**